### **ONLINE NATIONAL ASSESSMENT PLATFORM**

## **Windows**

### **Locked down browser Guide**

Version 3.04 30 November 2023

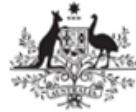

**Australian Government Department of Education** 

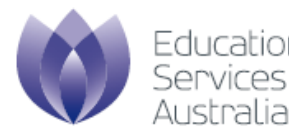

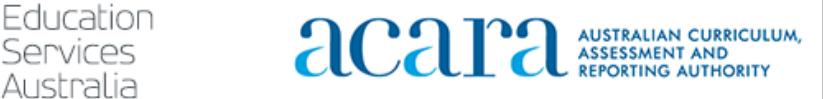

## **Contents**

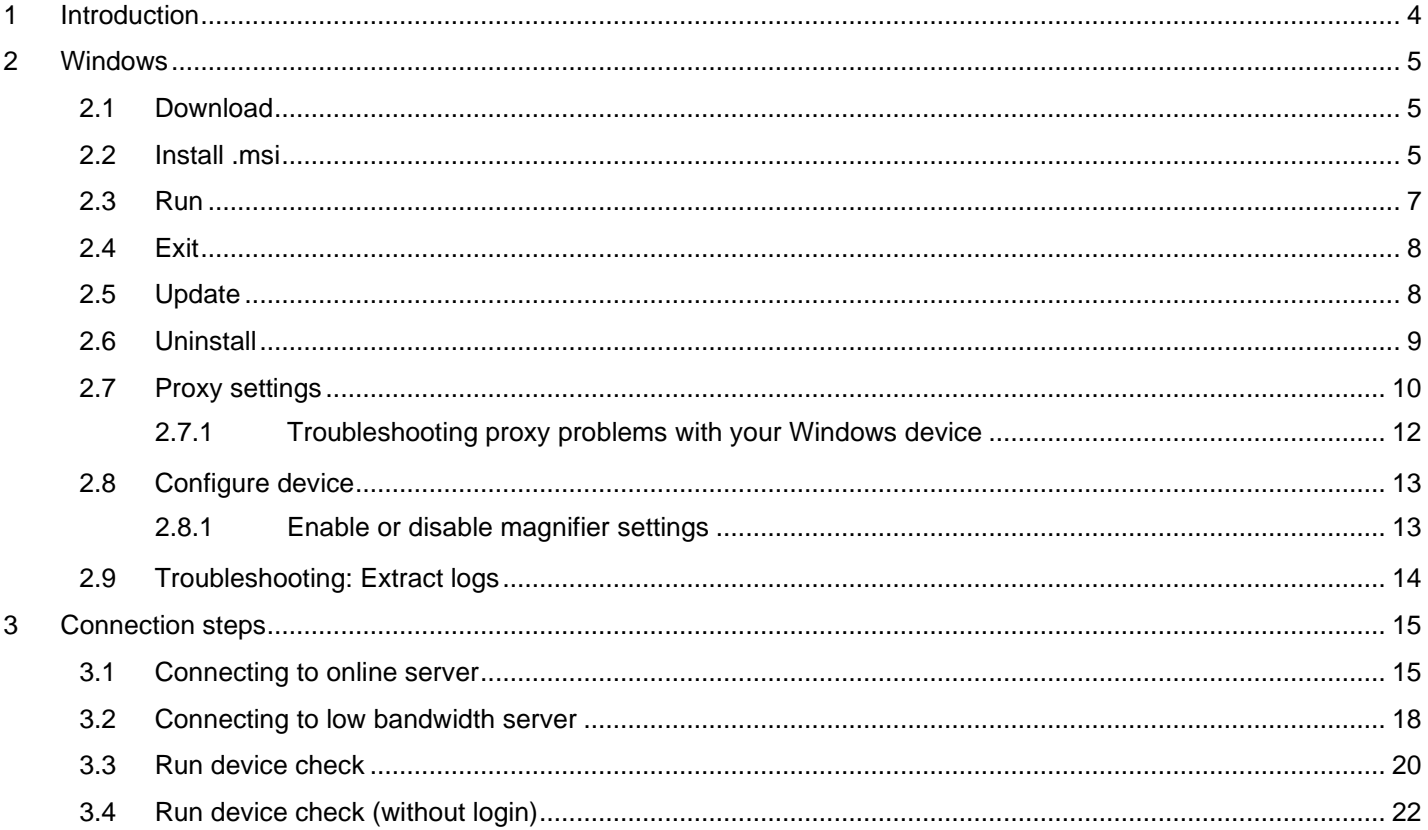

## **Document updates**

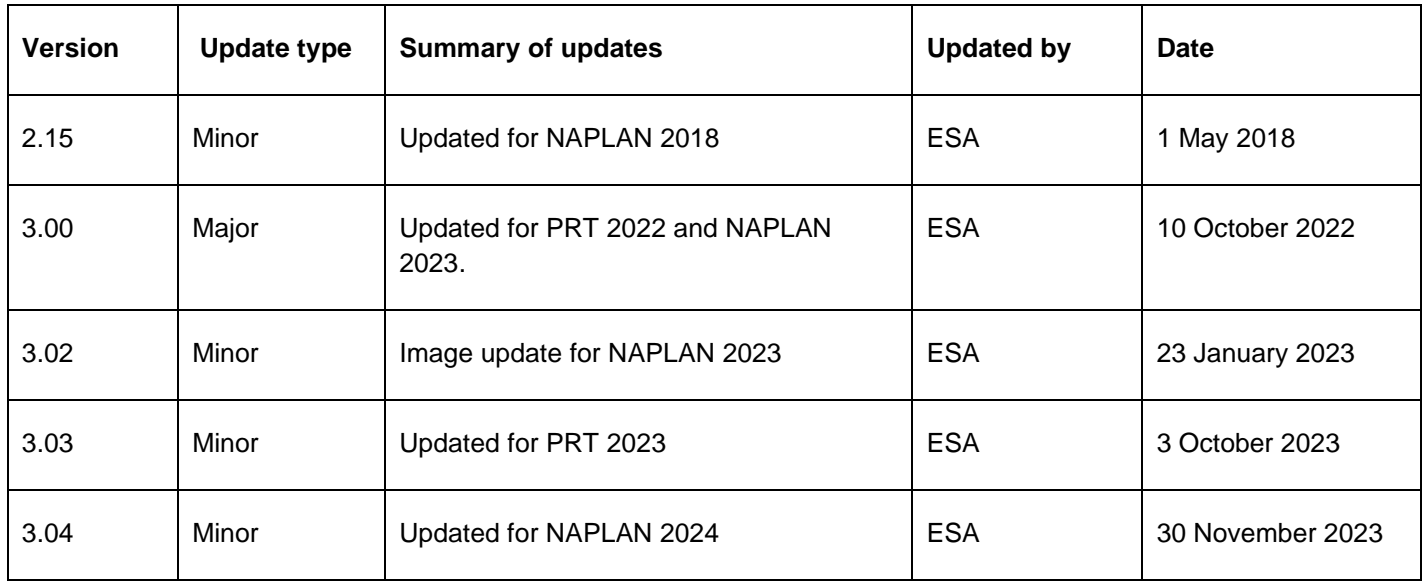

# <span id="page-3-0"></span>**1 Introduction**

The purpose of this document is to provide instruction on the use of the NAP Locked down browser.

The NAP Locked down browser is used in assessments to stop students from using other applications or websites during assessment events.

Typically, the NAP Locked down browser will be installed by the School Technical Support Officer. Students with BYO devices will need assistance to set up their device for assessments.

For downloads and technical information, use the **Locked down browser** link on the [Online](https://www.assessform.edu.au/)  [National Assessment Platform home page](https://www.assessform.edu.au/) (https://www.assessform.edu.au).

This document includes instructions for:

- downloading
- installing
- running
- exiting
- updating
- uninstalling
- proxy setup.

Depending upon the setup at the school, some of these instructions may not be needed. For example:

- Proxy setup: if the devices can already connect to the internet with a browser then these instructions are not required. If you are having trouble connecting to the internet, then you may need to set up a proxy. Get assistance from your local network administrator. Proxies are not unique to the Locked down browser but part of the network design and installation.
- Volume managed devices: instructions may only be relevant for the running, exiting and connection steps sections of this guide.
- Updating instructions would only be required before assessment events each year unless you are notified otherwise.
- The uninstall instructions are targeted for BYO devices or where other devices will no longer be used for assessments.

# <span id="page-4-0"></span>**2 Windows**

#### <span id="page-4-1"></span>**2.1 Download**

- 1. Use the **Locked down browser** link on the [Online National Assessment Platform home page.](https://www.assessform.edu.au/)
- 2. Select the appropriate button to download the NAP Locked down browser application (app) onto your device.

Note: All devices need to be connected to the internet so that you can download the app and install it.

#### <span id="page-4-2"></span>**2.2 Install .msi**

Navigate to the locked down browser installer file (NAP Locked down browser.msi) using the operating system's file explorer. The file will be in the **Downloads** folder.

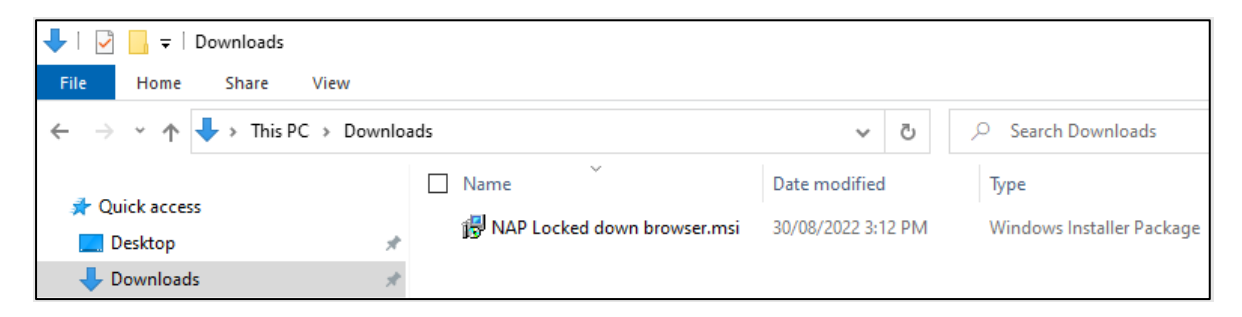

1. Double-click **NAP Locked down browser.msi**. Depending on your network settings you may encounter some system checks on first installation of the new Locked down browser.

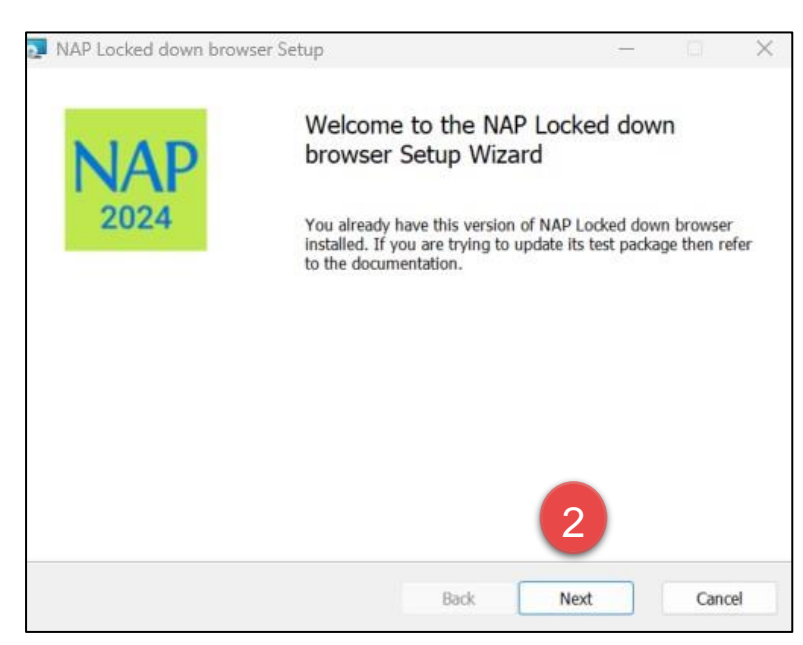

2. Select **Next**.

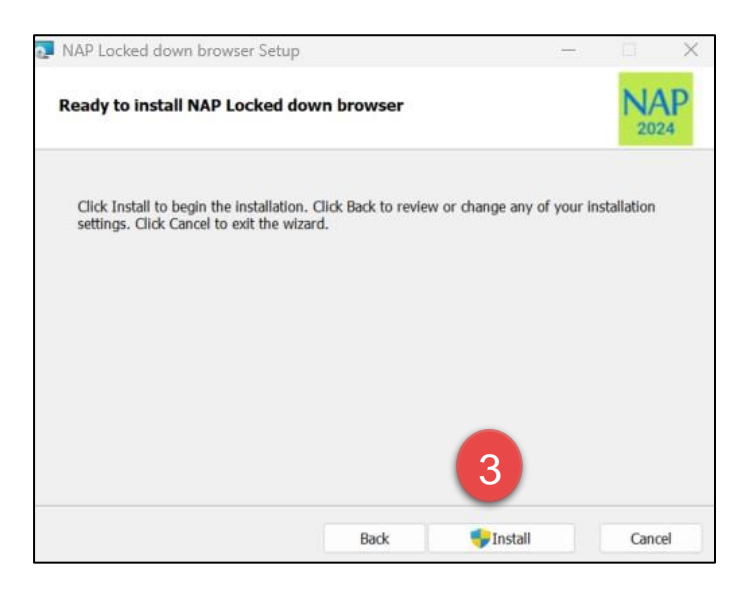

#### 3. Select **Install**.

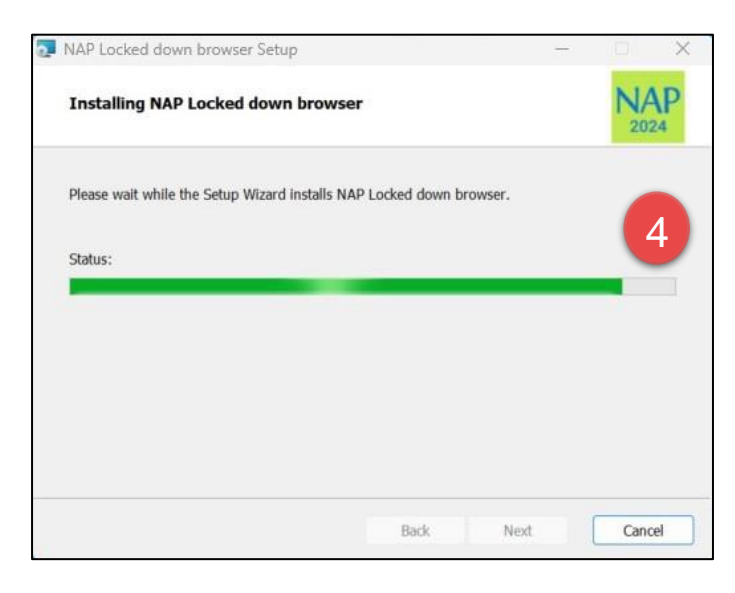

4. Wait for the installation to be completed.

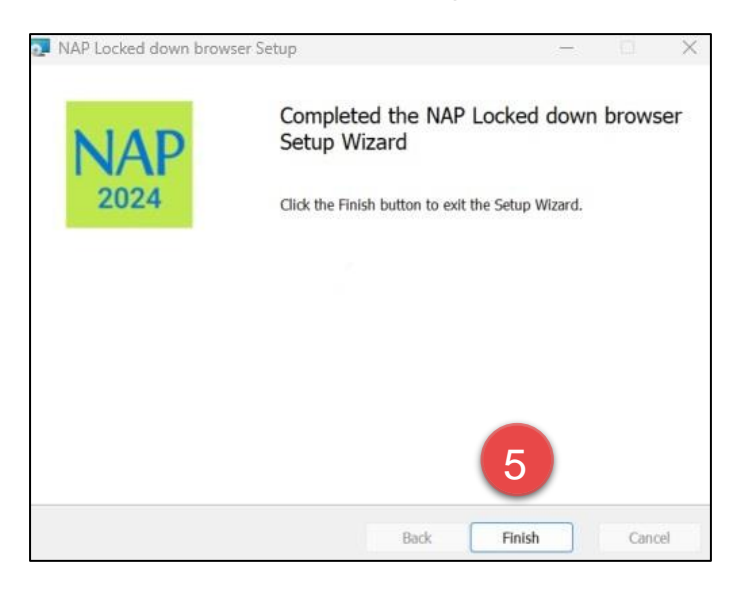

5. When the installer indicates that it has completed the installation, select **Finish**.

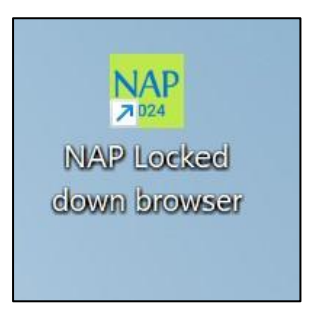

6. Verify that the **NAP Locked down browser** shortcut is available on the Desktop.

<span id="page-6-0"></span>**2.3 Run**

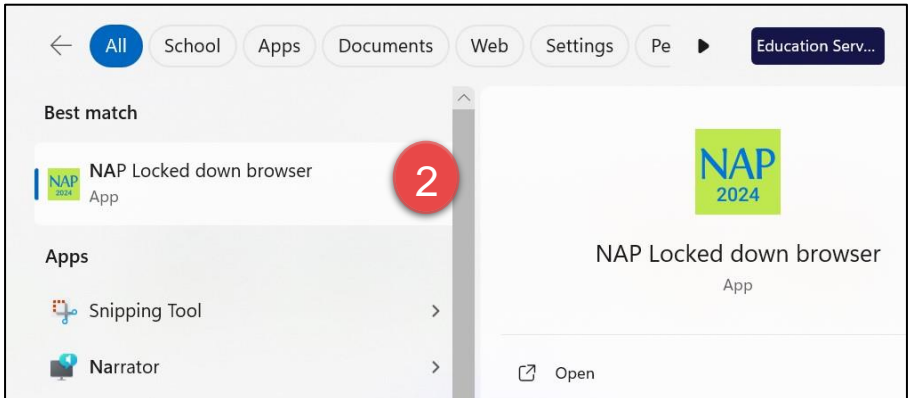

- 1. Select the Windows **Start** button and search for **NAP Locked down browser**.
- 2. Select **NAP Locked down browser** to launch it.

Note: Depending on your network settings, you may encounter some system checks on first launch of the application. For example;

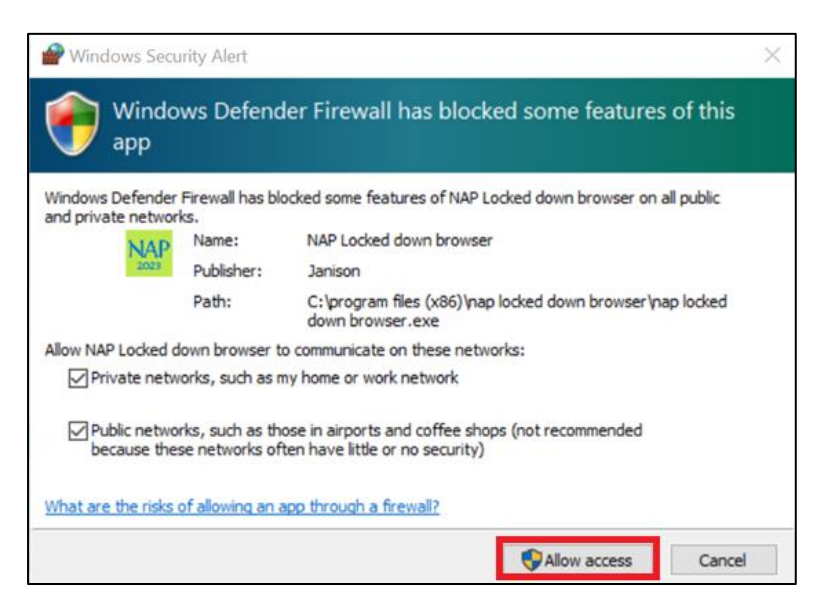

3. Refer to 'Connection steps' at the end of this document.

#### <span id="page-7-0"></span>**2.4 Exit**

You can exit the app by selecting the  $\frac{\times}{\ }$  in the bottom right on the student login screen (and other screens before) starting the exam.

Once you are in an exam session, a Test Administrator must **pause** your attempt, and from the pause screen the user can log out (returning them to the student login screen where they can then exit the app using the **X** button at the bottom right).

There is a keyboard shortcut for exiting the app.

- 1. Press  $Ctrl + Q$ .
- 2. Enter the quit password: QUIT!please
- 3. Select OK.

#### <span id="page-7-1"></span>**2.5 Update**

- 1. Use the **Locked down browser** link on the [Online National Assessment Platform home page.](https://www.assessform.edu.au/)
- 2. Refer to the Windows install section earlier in this guide. Repeating the install steps with the newly downloaded file will upgrade the current installation.

### <span id="page-8-0"></span>**2.6 Uninstall**

These steps can only be performed after you have exited the NAP Locked down browser.

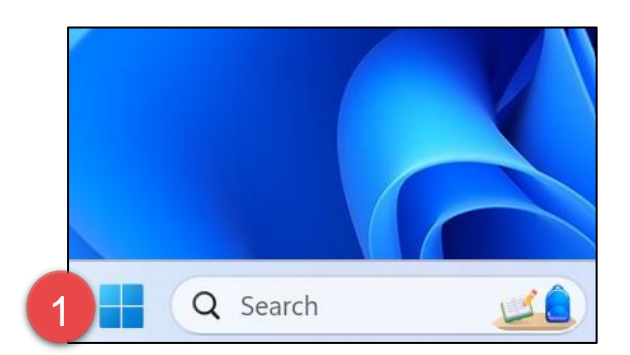

1. Select the **Windows** icon.

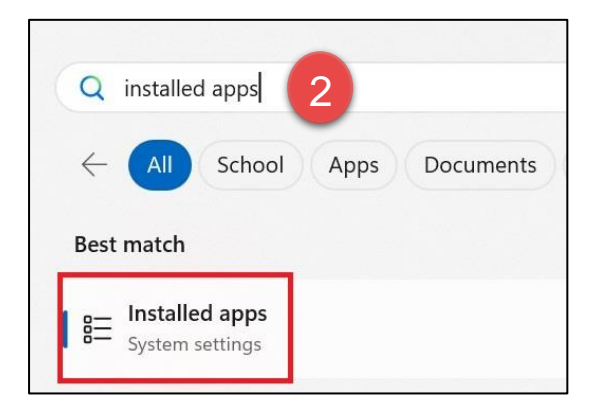

2. Search for '**Installed apps**' and then select **Installed apps**.

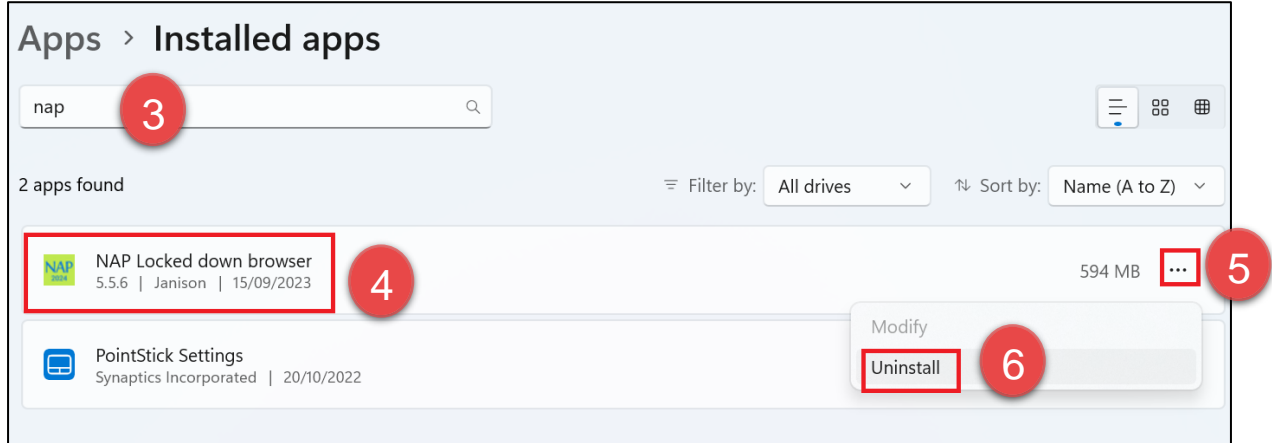

- 3. Enter NAP
- 4. Select **NAP Locked down browser**.
- 5. Click on the **three dots** next to NAP Locked down browser
- **6.** Select **Uninstall**

7. If you are presented with another popup asking you to confirm uninstall, select **Yes**.

Note: The uninstall process on Windows leaves two folders on the computer:

• C:\Program Files (x86)\NAP Locked down browser

#### <span id="page-9-0"></span>**2.7 Proxy settings**

If your network requires the use of a proxy, the following steps guide you to the place to enter the proxy details provided by your Network Administrator.

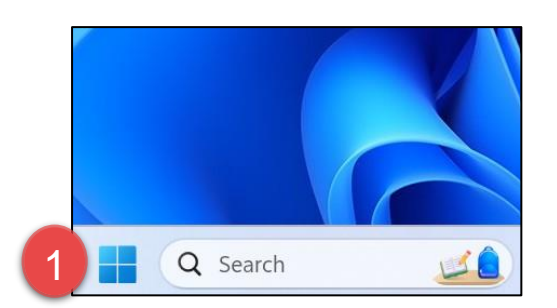

1. Select the **Windows** icon.

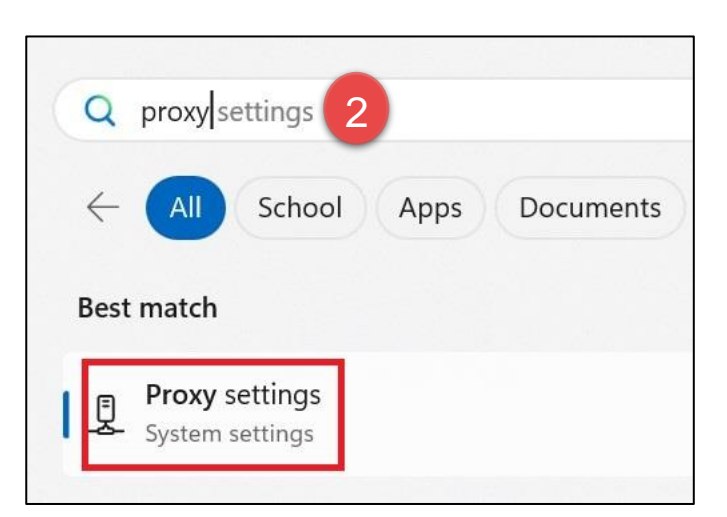

2. Enter Proxy and select **Proxy Settings**.

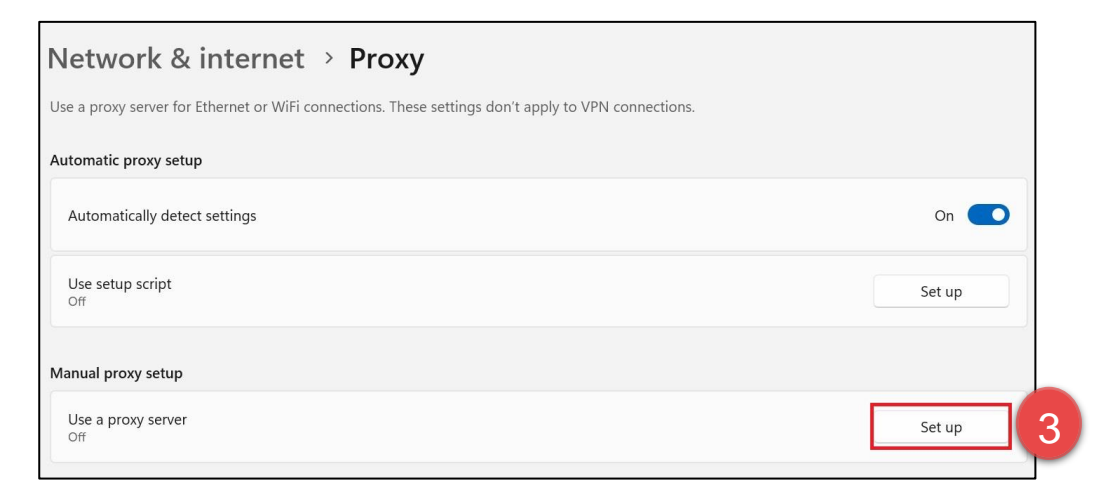

3. Select **Set up under** Manual proxy setup

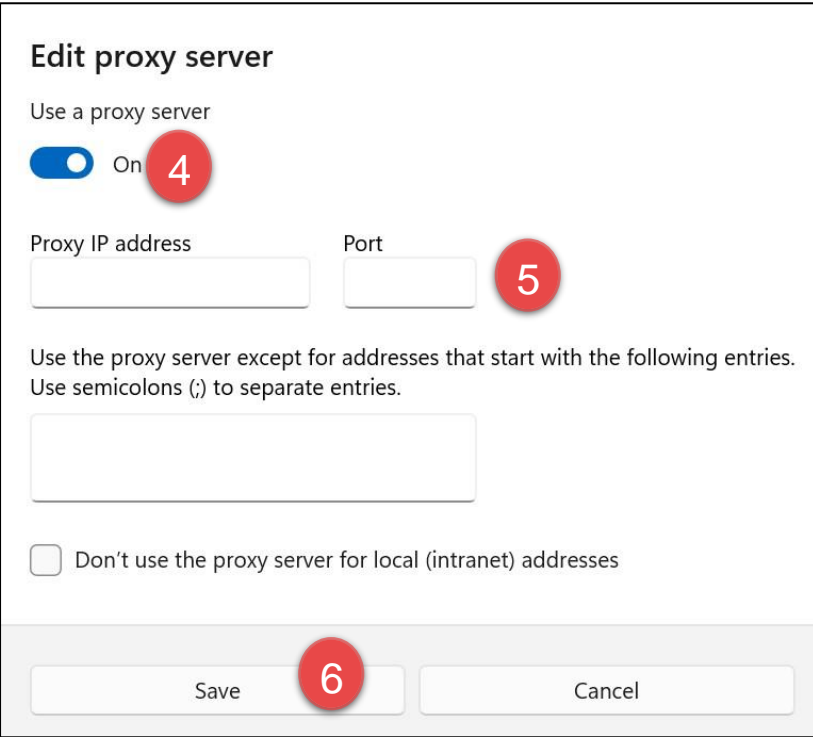

- 4. Select **On** for **Use a proxy server**.
- 5. Enter **Address** and **Port**.
- 6. Select **Save**.

#### <span id="page-11-0"></span>**2.7.1 Troubleshooting proxy problems with your Windows device**

If you are connected to the school's network or Wi‐Fi, but are not able to access the Assessment Platform, try the following steps and test again.

Note: These screenshots are from Windows 10.

#### *Use automatic configuration script*

- 1. Obtain the proxy automatic configuration script URL from your network administrator.
- 2. Select **Settings**, then **Network & Internet**. Then select **Proxy**.

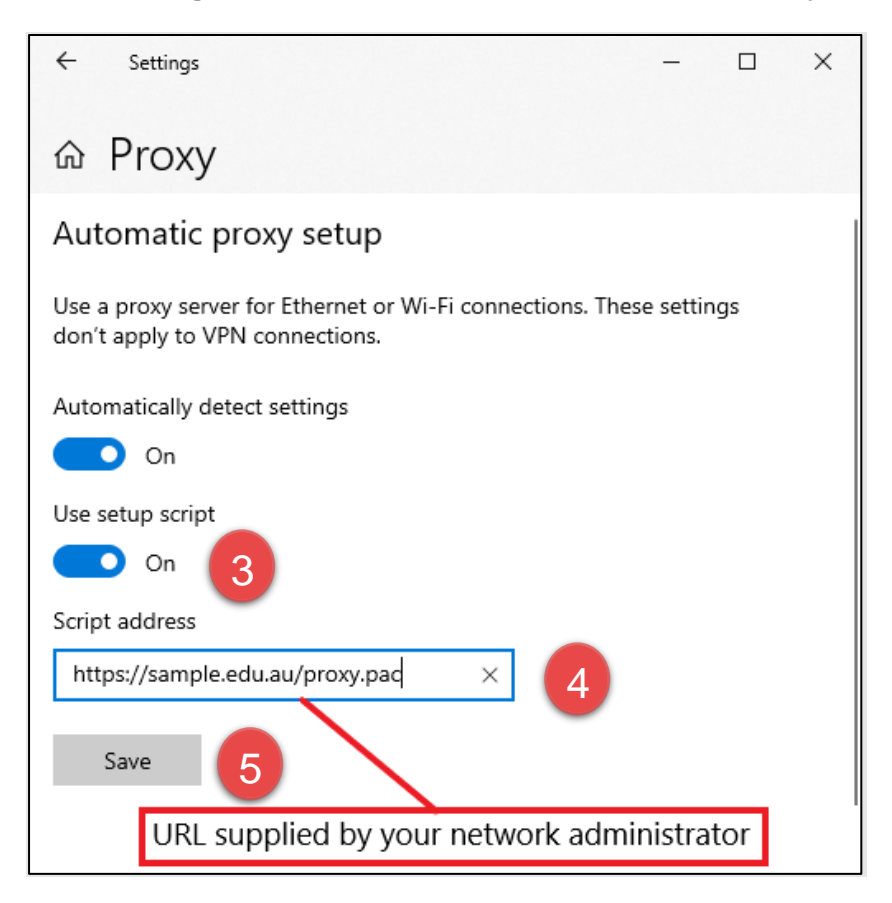

- 3. Select **On** for **Use setup script**.
- 4. Enter the proxy automatic configuration script URL in the **Address** field.
- 5. Select **Save**.

#### <span id="page-12-0"></span>**2.8 Configure device**

#### <span id="page-12-1"></span>**2.8.1 Enable or disable magnifier settings**

To enable or disable magnifier settings:

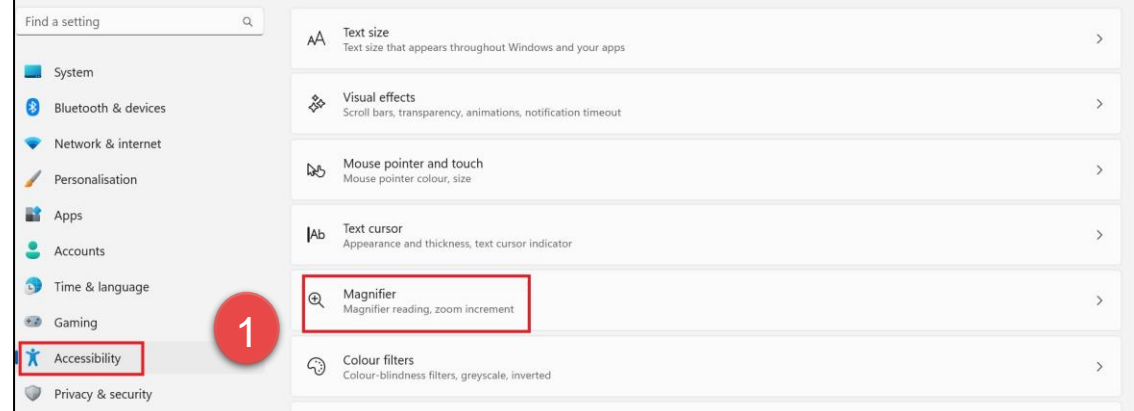

1. Navigate to **Settings**. From the left side menu, select **Accessibility** and then select **Magnifier.**

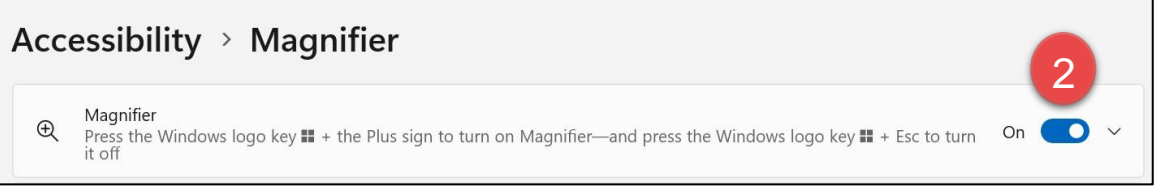

2. Toggle the **On-Off** button to **enable or disable Magnifier**

Once magnifier settings are enabled, you will be able to use the following keyboard shortcuts.

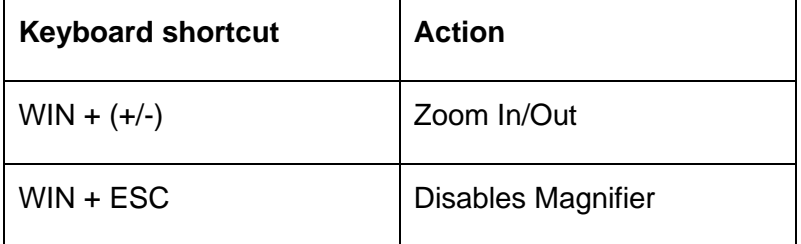

### <span id="page-13-0"></span>**2.9 Troubleshooting: Extract logs**

When an issue is encountered by a user and reported via the ESA ServiceDesk, the user/s device logs may be requested to assist investigations.

In order to extract logs for the Windows device, the following steps should be followed;

- 1. Navigate to the folder **C:\Users\LOGGED IN USER\AppData\Roaming\NAP Locked down browser** within your device
- 2. Copy the **replay.log** file.

# <span id="page-14-0"></span>**3 Connection steps**

### <span id="page-14-1"></span>**3.1 Connecting to online server**

When you start the NAP Locked down browser, the connecting screen loads while application checks to see if the device is connected to internet.

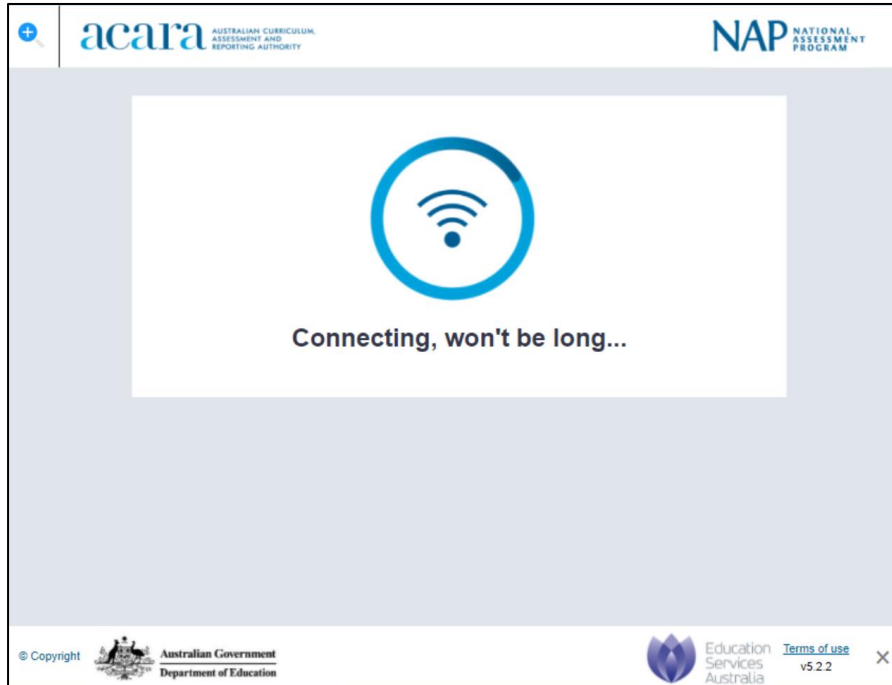

Once connect to the internet, you will see the Launchpad. Note: The options on the screen will change regularly.

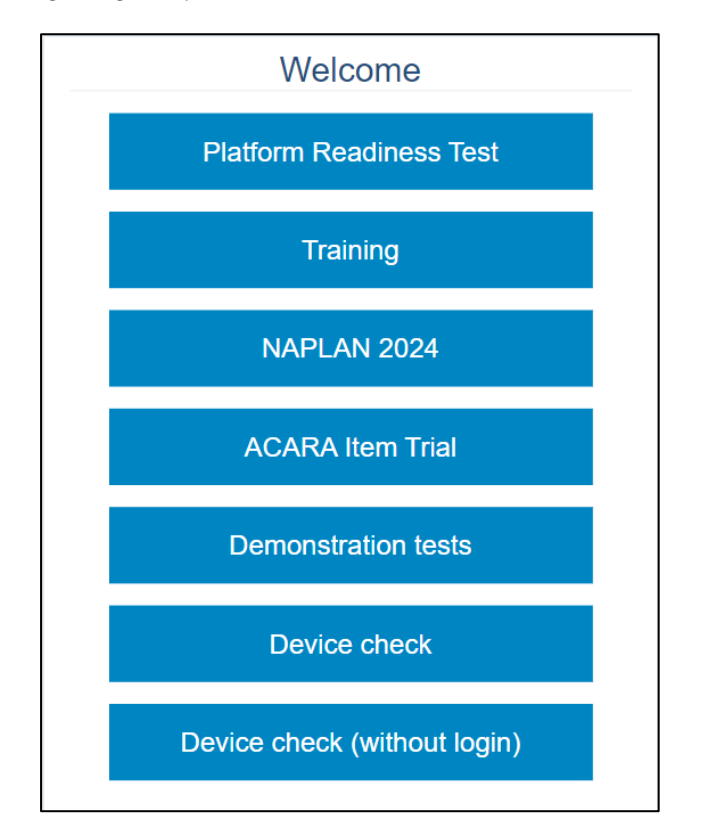

Note: If you have no internet connection, you will see the following screen. Correct the internet connection issue and select **Try again**.

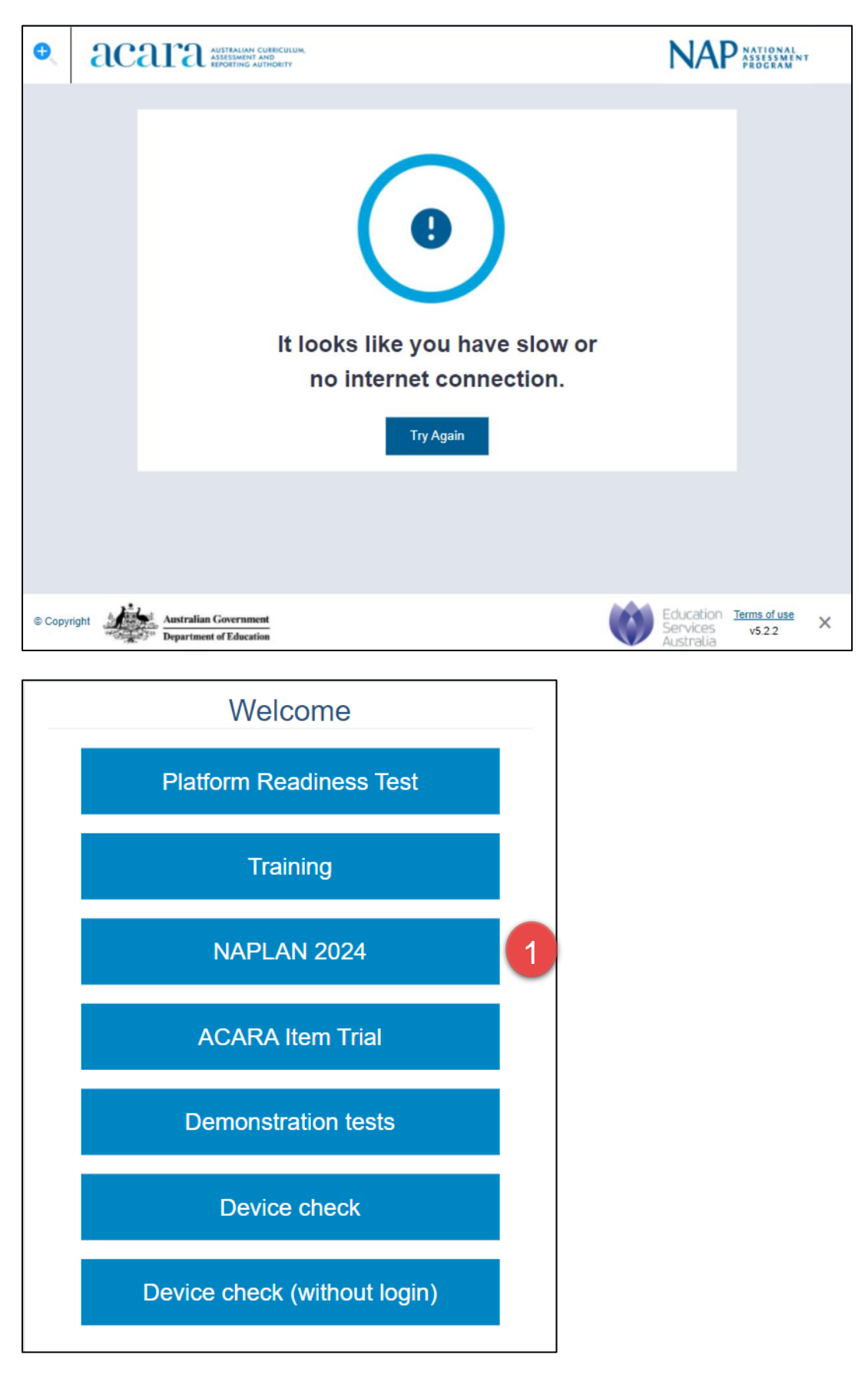

1. Select **NAPLAN 2024.**

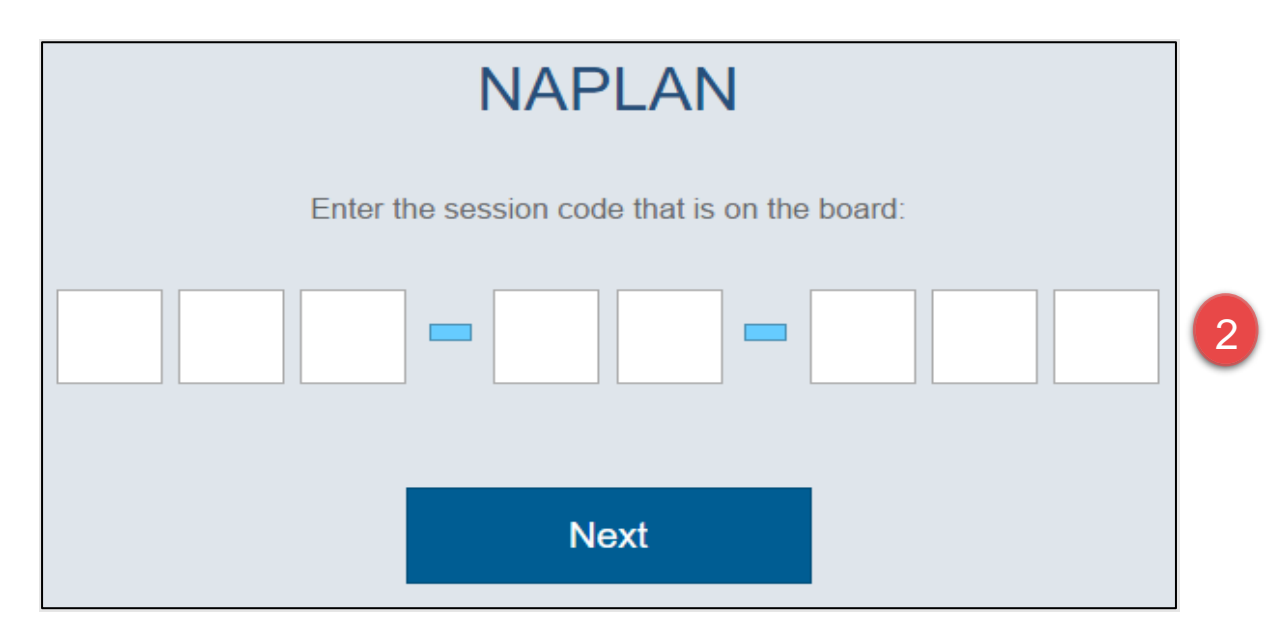

2. Enter the provided session code.

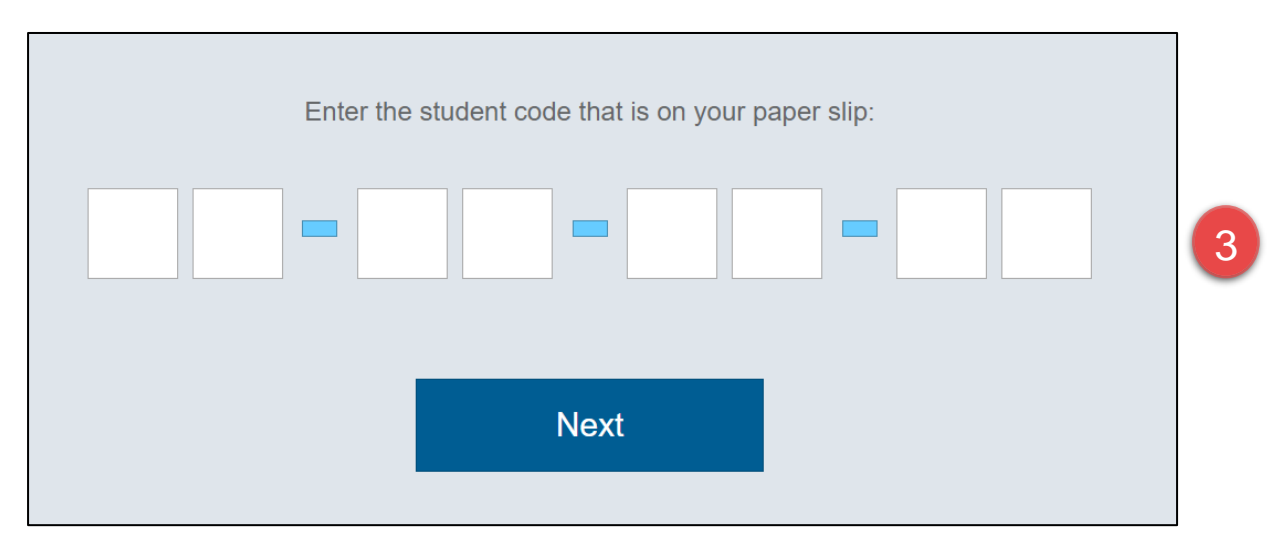

3. Enter the provided student code.

#### <span id="page-17-0"></span>**3.2 Connecting to low bandwidth server**

When you start the NAP Locked down browser, the connecting screen loads while application checks to see if the device is connected to internet.

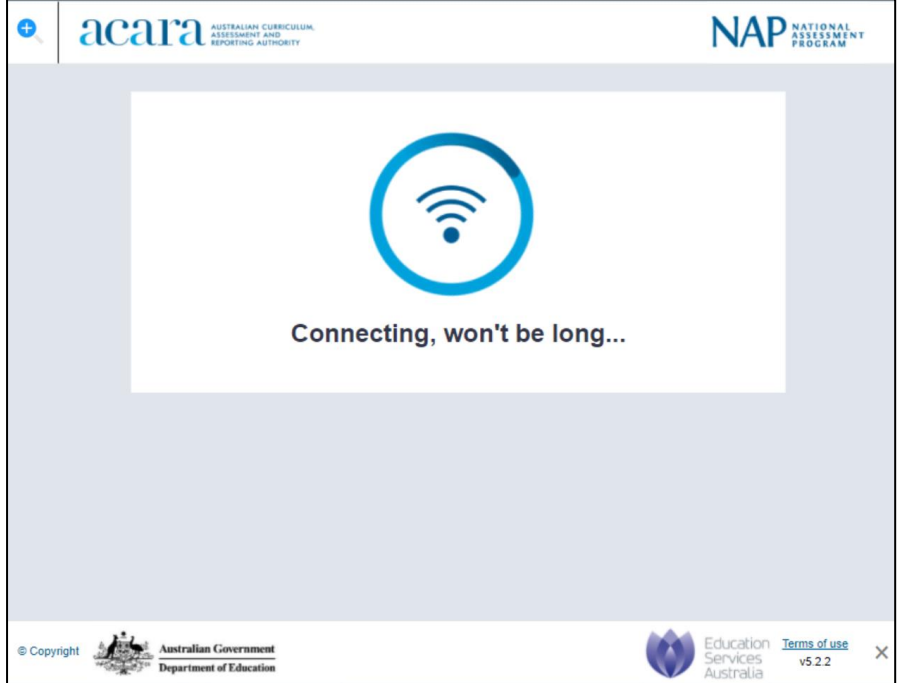

1. To enable the low bandwidth connection workflow, use the keyboard shortcut **Ctrl + O**.

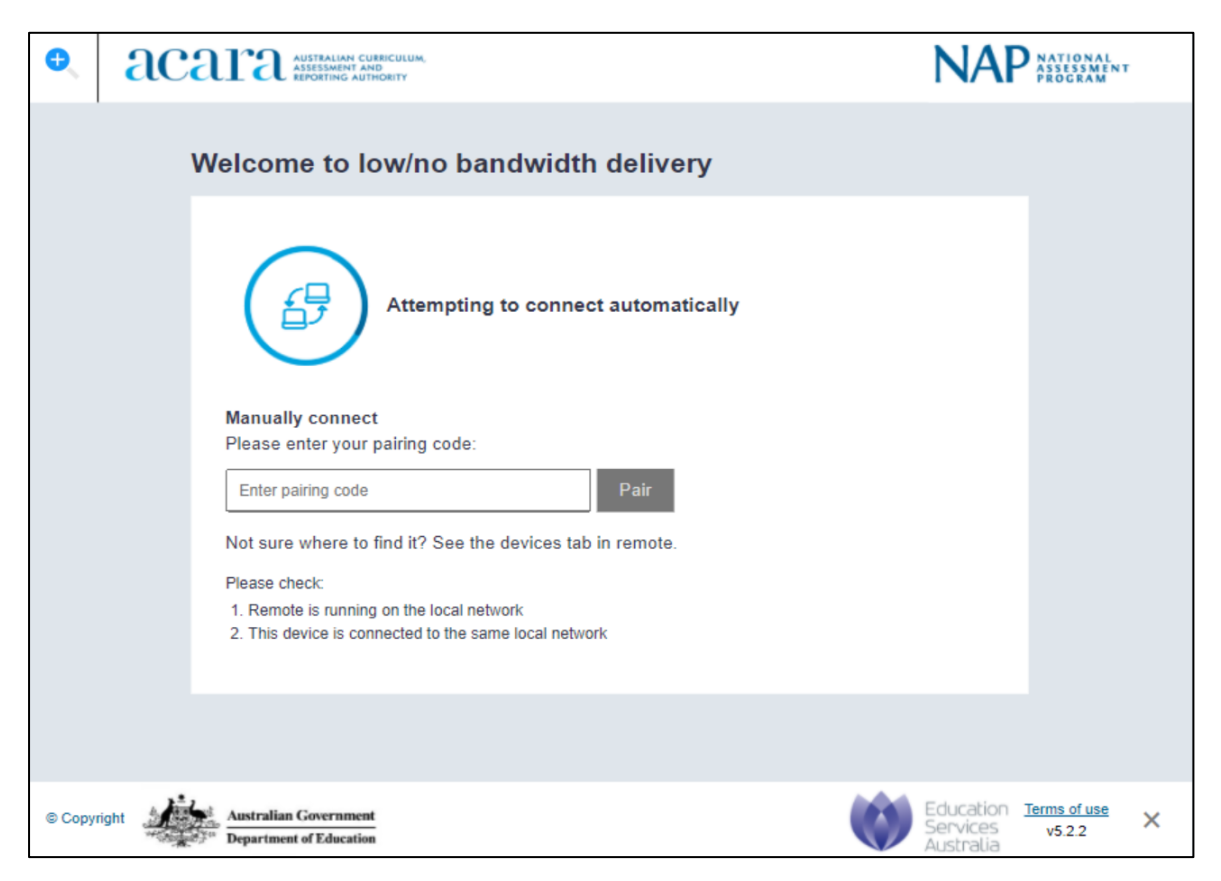

The low bandwidth discovery screen will display. Please refer to the Low Bandwidth User Guide for steps to pair the Locked down browser to Remote.

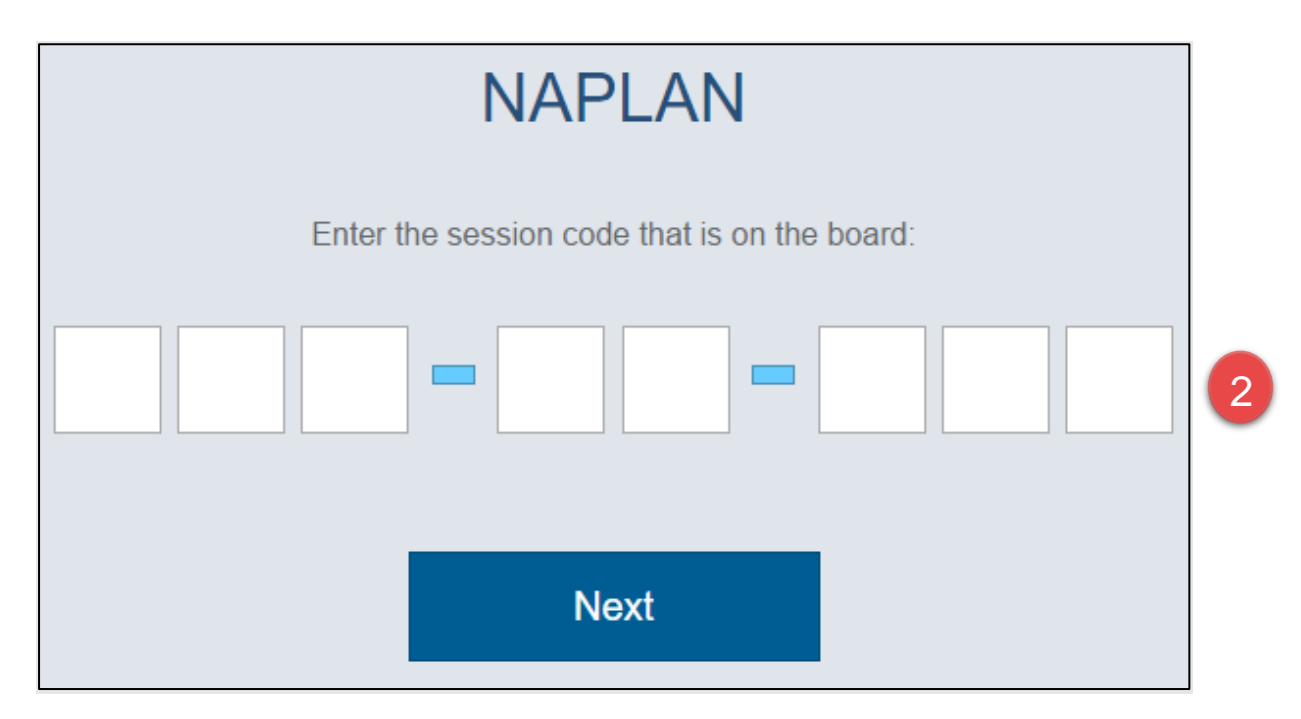

2. Enter the provided session code.

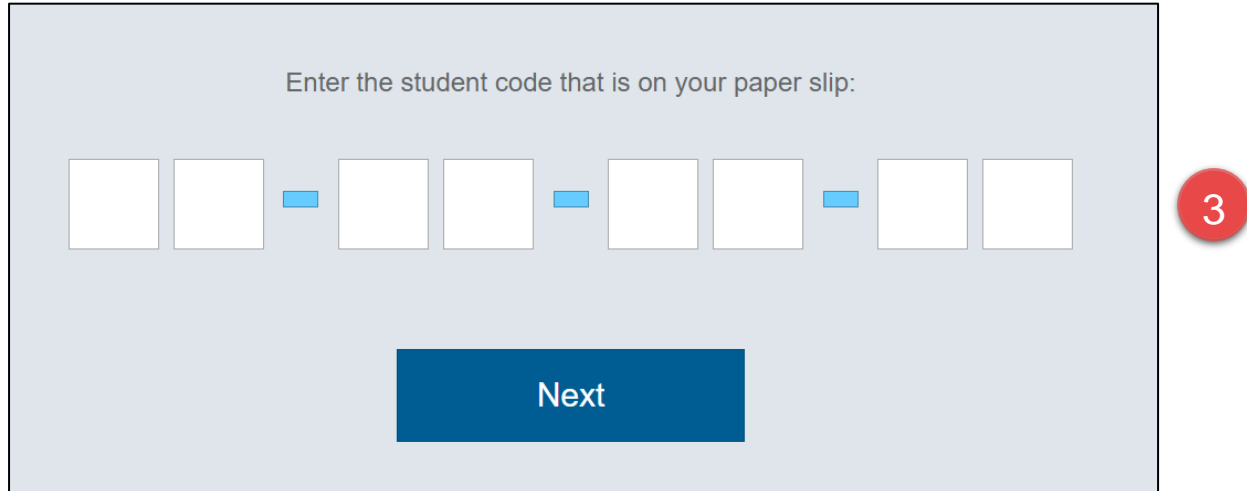

3. Enter the provided student code

### <span id="page-19-0"></span>**3.3 Run device check**

When you start the app and have connected online, you will see the Launchpad. Note: The options on the screen will change regularly.

You can either:

- Run a device check. Requires login and records the results against your school.
- Run a device check (without login). No record of the device check is recorded.

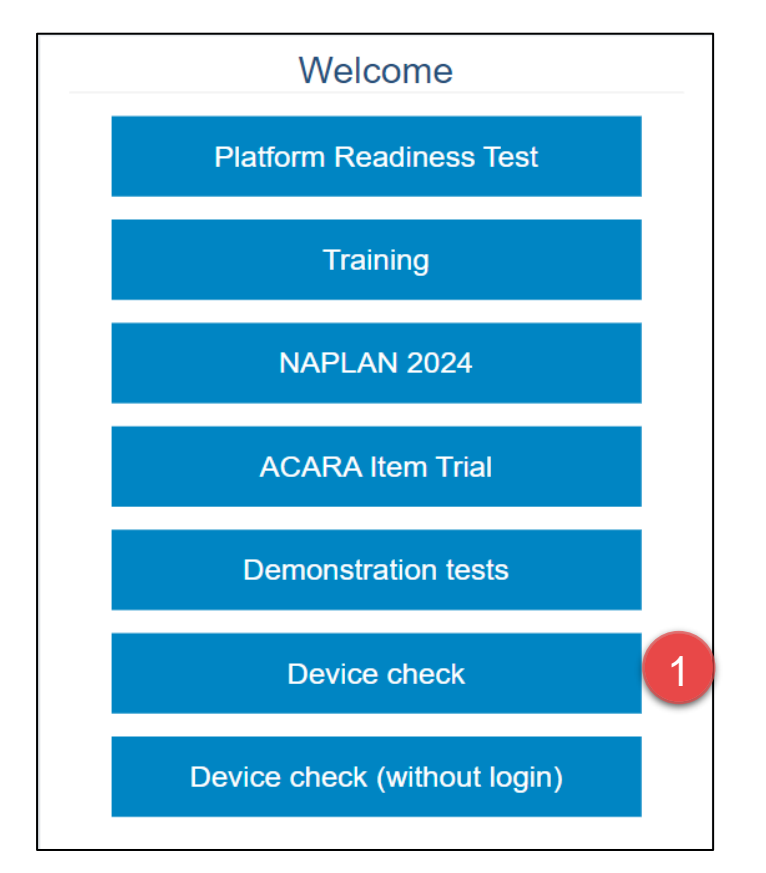

1. Select **Device check**.

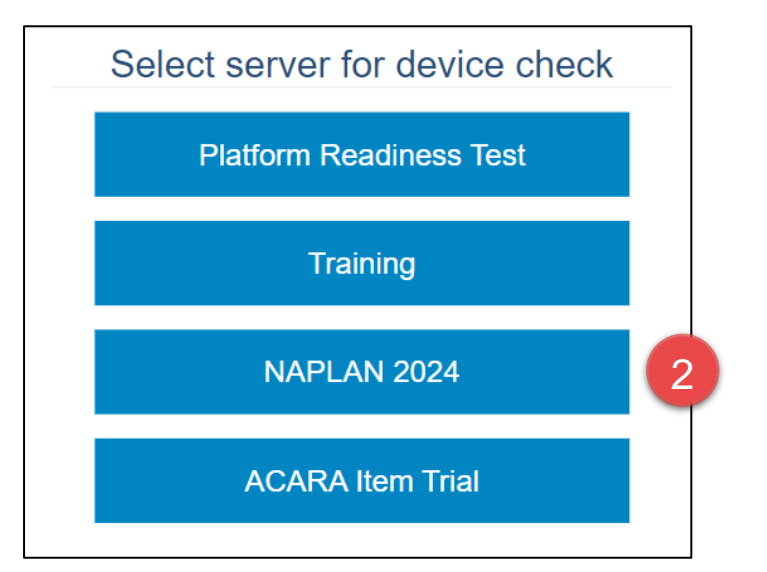

2. Select the required server to perform the device check on

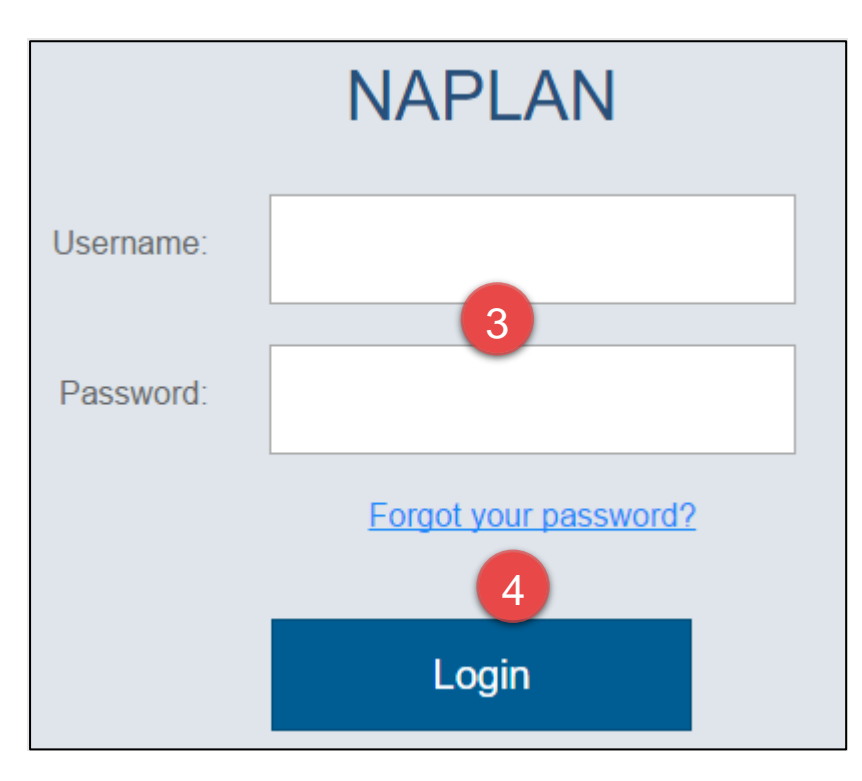

- 3. Enter your Username and Password.
- 4. Select Login.

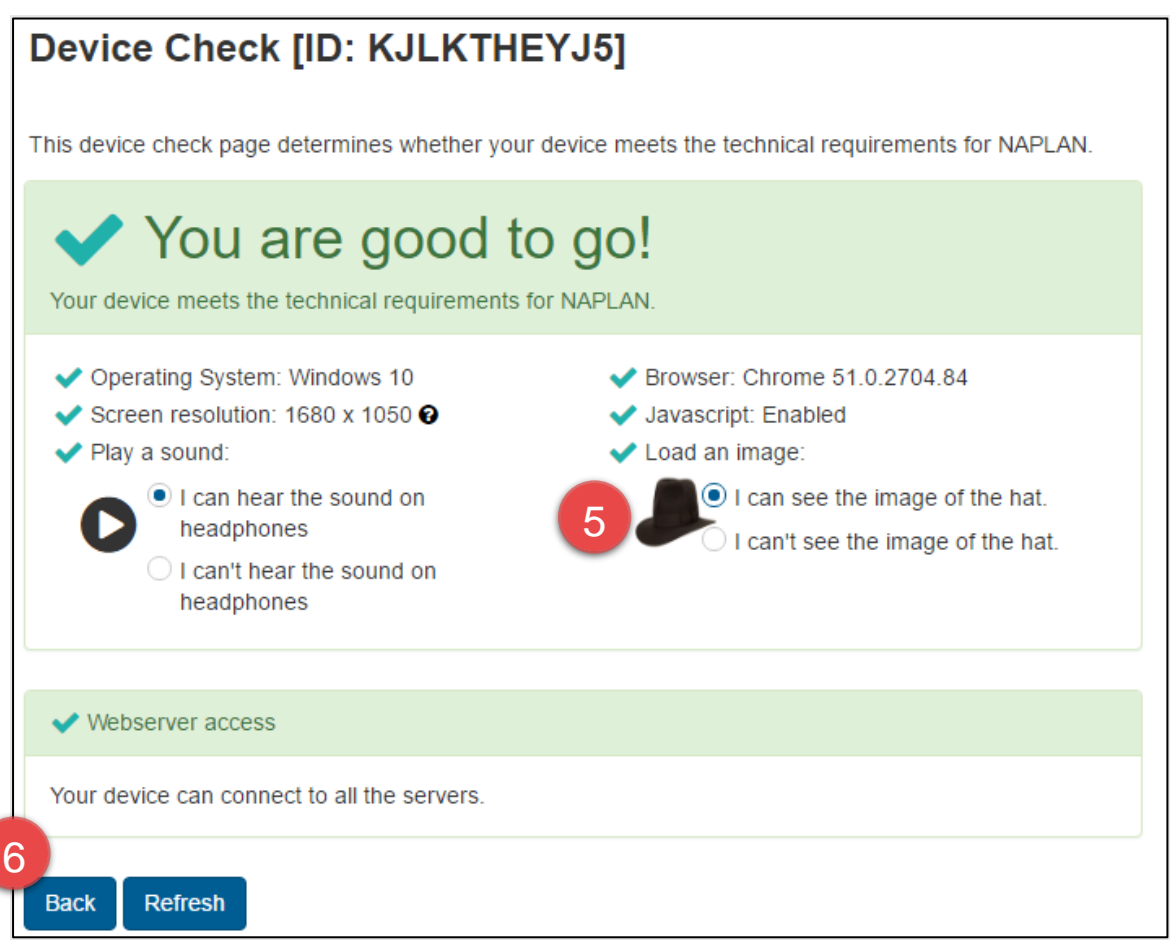

- 5. Check the device. Refer to "NAPLAN Online School Technical Support Officer Guide".
- 6. Select **Back** to return to the Launchpad.

### <span id="page-21-0"></span>**3.4 Run device check (without login)**

When you start the app and have connected online you will see the Launchpad. Note: The options on the screen will change regularly.

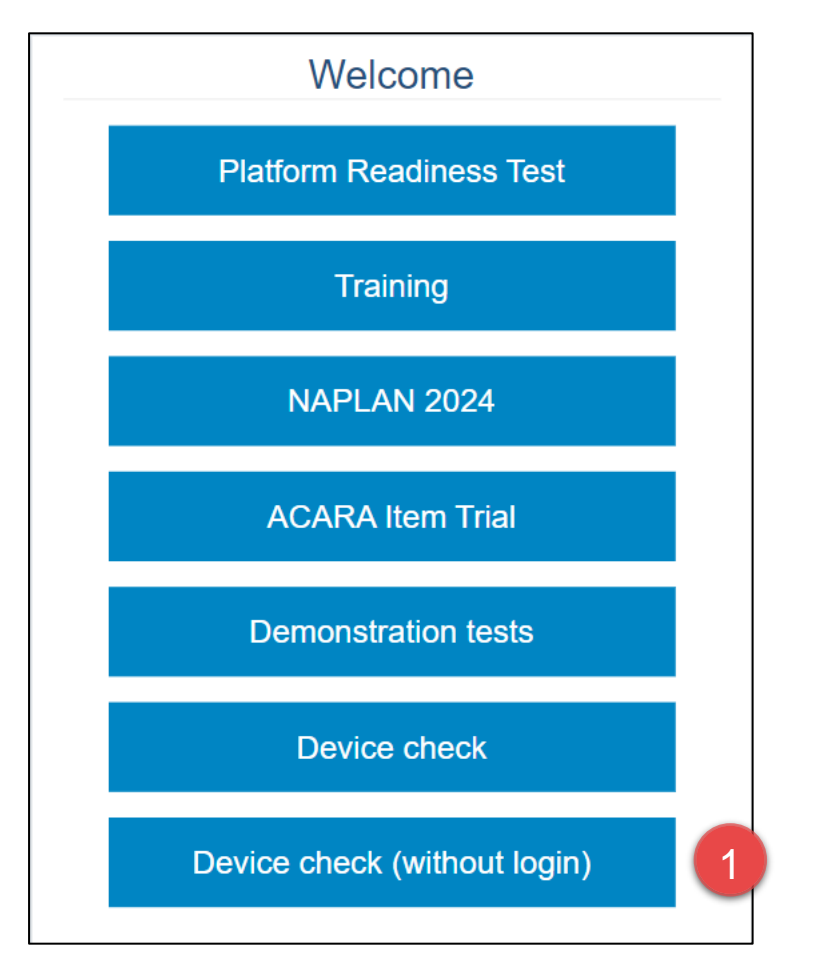

1. Select **Device check (without login)**.

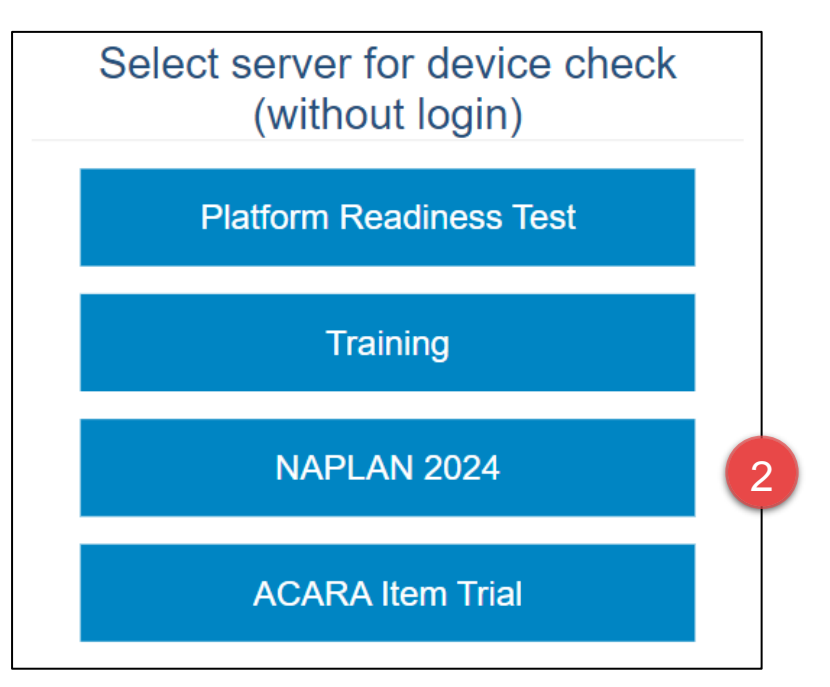

2. Select the required server to perform the device check on.

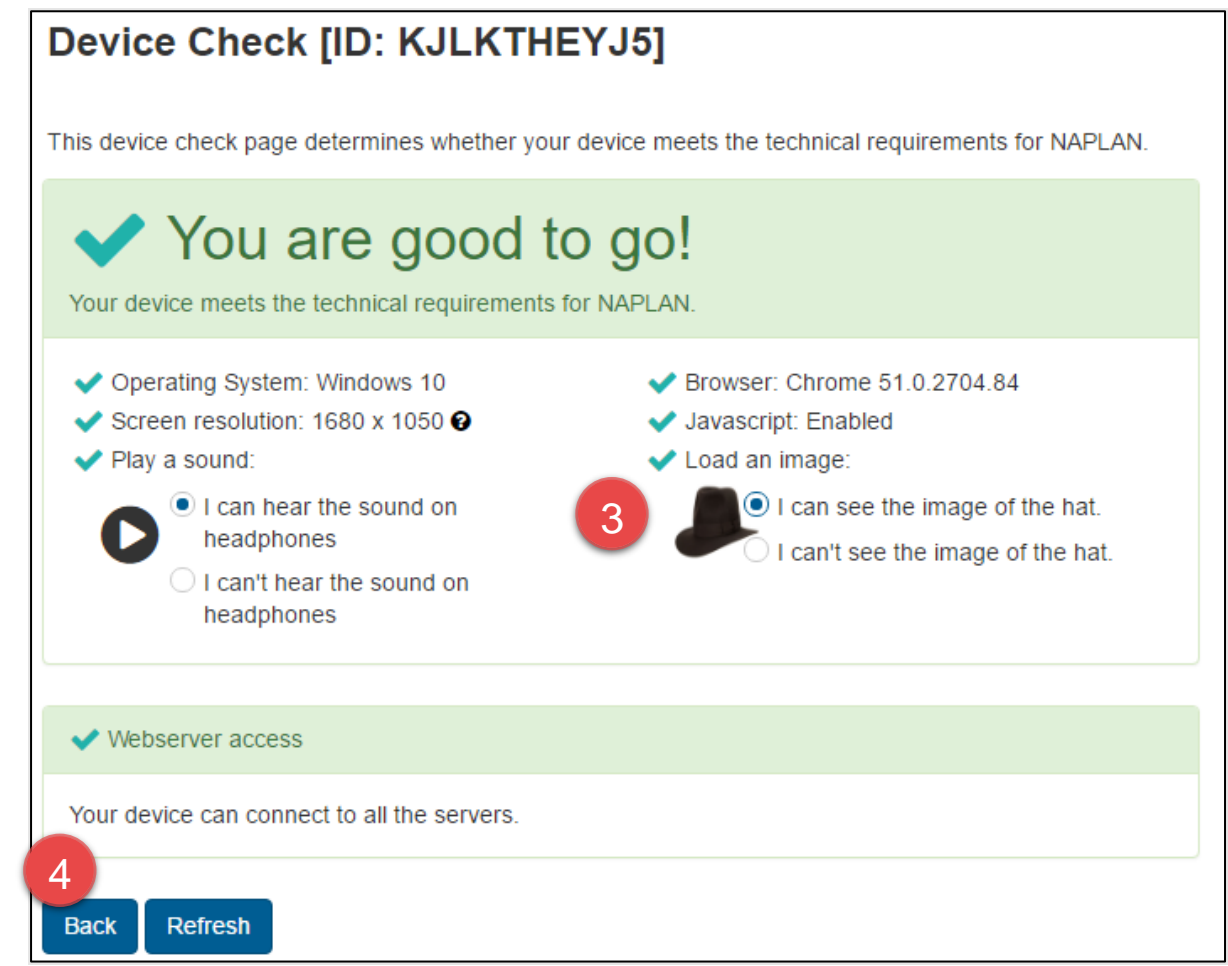

- 3. Check the device. Refer to "NAPLAN Online School Technical Support Officer Guide".
- 4. Select **Back** to return to the Launchpad.